#### **BANNER NAVIGATION**

*Welcome to Banner!* This is a brief overview of basic navigation required to utilize the Self Service system.

#### **Accessing Banner SSB (Self Service)**

- 1. Open a session of Internet Explorer
- 2. Type in [http://myut.utoledo.edu](http://myut.utoledo.edu/)
- 3. Enter your UTAD username and Password

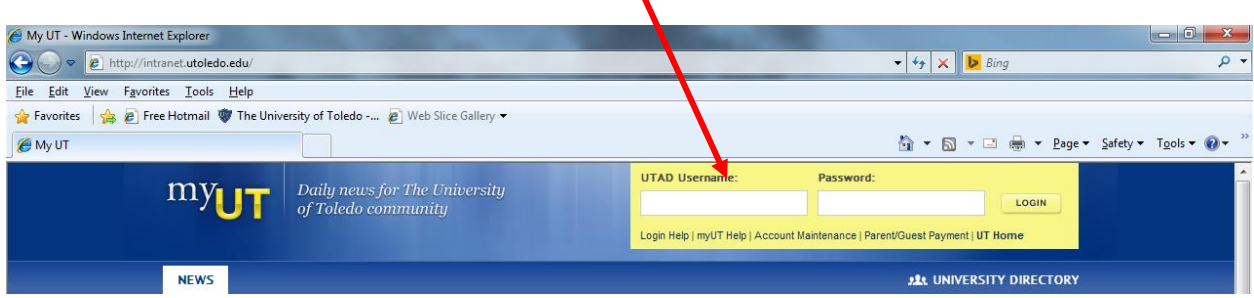

**4.** Click **LOGIN**

#### **SSB – Self Service Banner for APPROVING REQUISITIONS**

At the Main Menu, Click on the **Finance** tab.

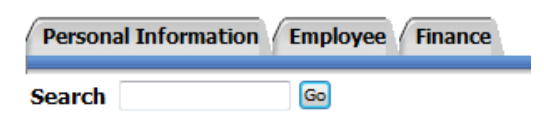

### Main Menu

5. From the list of options, there are 3 links **Requisition, Approve Documents**, and **View Document** that may be used to view and approve documents.

The approvers will most often simply use the **"Approve Documents**" link.

### Finance

**Budget Queries Encumbrance Query Requisition Purchase Order Approve Documents View Document Budget Transfer Multiple Line Budget Transfer Delete Finance Template** 

# **OR**

Approvers will receive an email notification from [Req\\_approval@utoledo.edu](mailto:Req_approval@utoledo.edu) alerting them an action needs to be taken on a specific requisition. The embedded link will take you to the menu to then choose "Approve Documents".

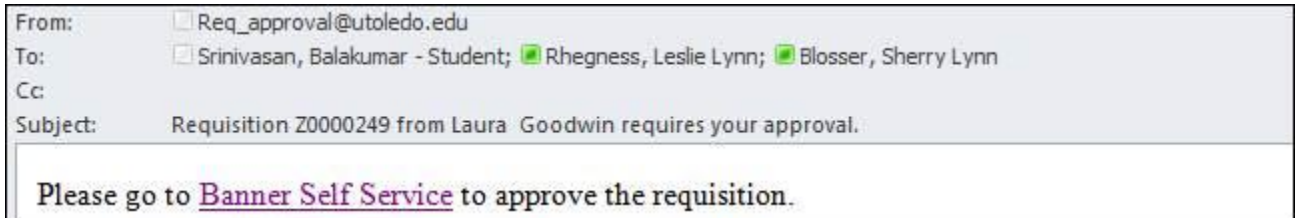

#### **APPROVER Process**

There are various levels of approvals built within Banner Workflow. There are **3 levels** as they exist today:

- Level 1 0-9999
- Level 2 10,000 24,999
- Level 3 25,000 +

There are also stops in **GRANTS ACCOUNTING** as well as a newly added approval QUEUE called "**LARGE PO's**"

LARGE PO Queue is designed for any order over \$50K to have one last set of eyes to ensure we are processing these transactions according to our business rules and regulations.

Escalation occurs after 7 business days, if no action is taken, workflow sends to the next level approver.

#### Requisition Z0000303 from Linda Curtis requires your approval. Req\_approval@utoledo.edu ent: Mon 4/21/2014 10:32 AM Srinivasan, Balakumar - Student; Rhegness, Lesle Lynn; R Blosser, Sherry Lynn

Please go to Banner Self Service to approve the requisition. You are receiving this escalation email because the requisition has not been reviewed/approved at the previous level within the last 7 days.

**How to access:**

1. Click on **Finance Tab**

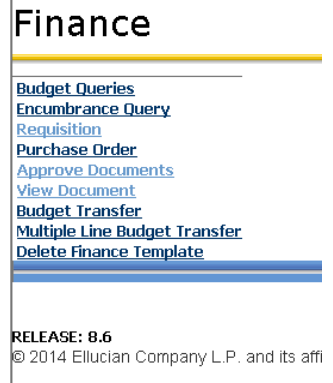

2. Click on **Approve Documents**

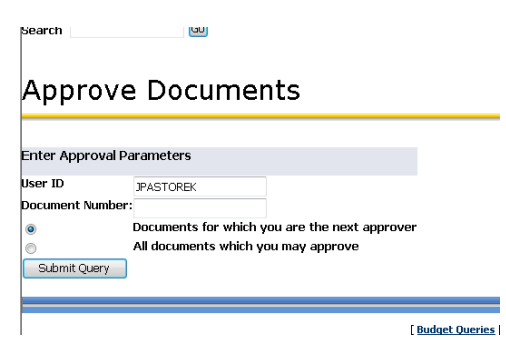

You may choose either to look at only the documents for which you are next approver or all documents you may approve.

1. Click on **Submit Query.**

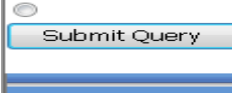

You will receive a listing of Document Types (Requisitions) in which to take action on.

### Approve Documents

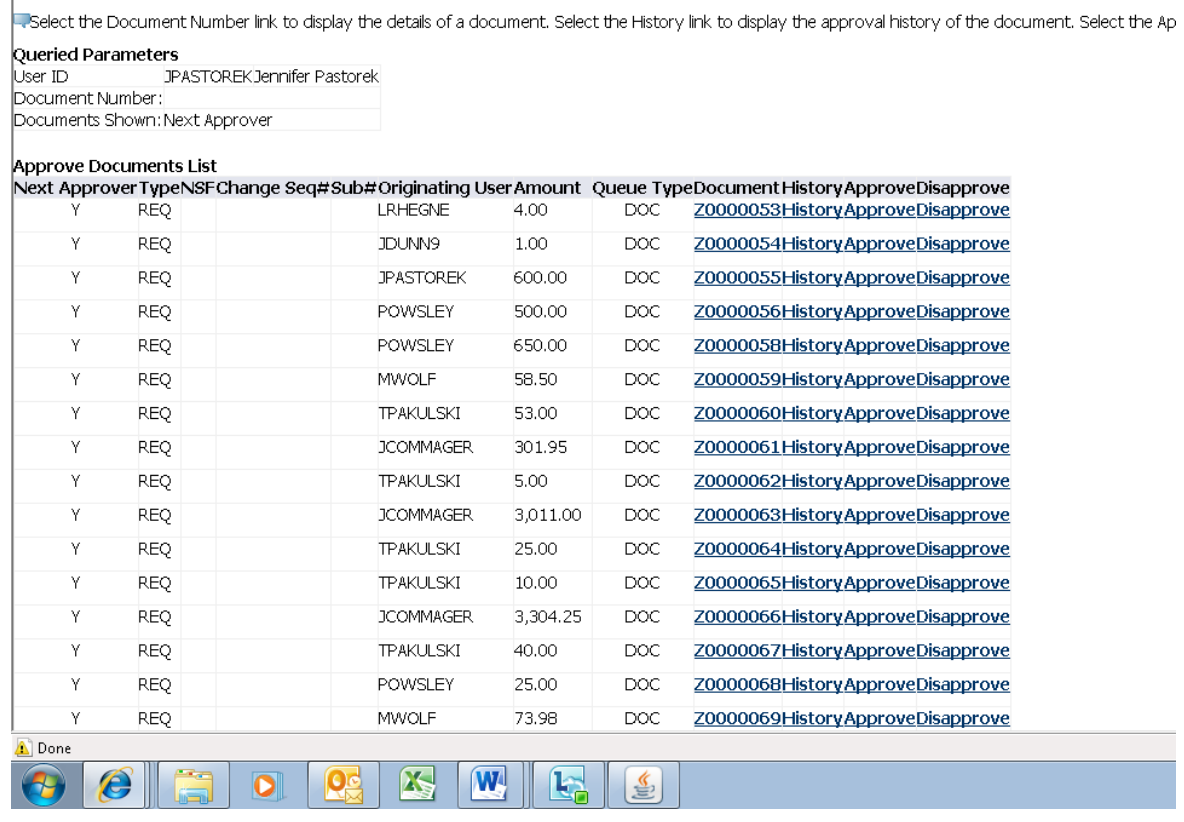

There are **4** links in which to view/take action steps on.

- 1. **Document** click on this link to view the requisition needing approved. You can look at any related attachments that may have been uploaded with the requisition.
- 2. **History** click on this link to view the originator of the Requisition and the Approvals required.

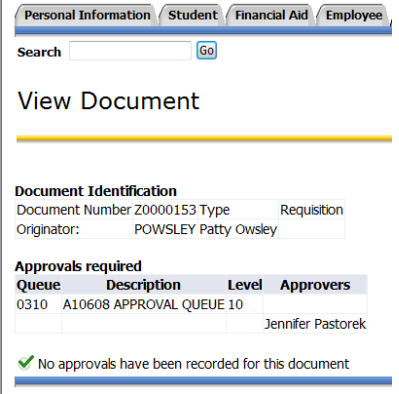

3. **Approve** – this link will APPROVE the requisition. There is a Comment area that has a canned text line "This document has been approved". You may also add additional text to this area.

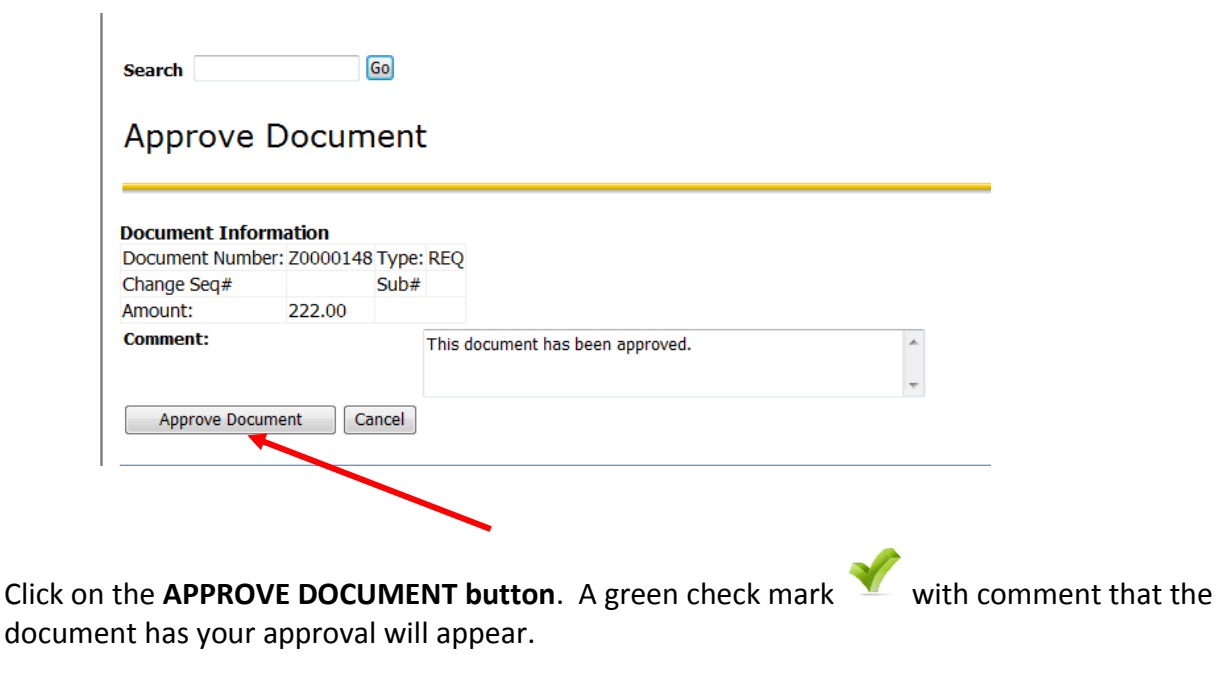

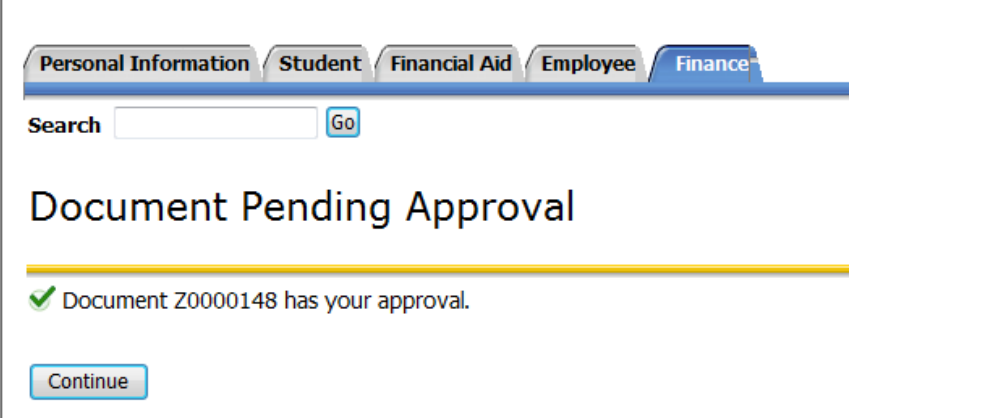

Click on **CONTINUE** to go back to list of requisitions. Repeat steps as needed.

4. **Disapprove** – use this link to disapprove a requisition. There is a canned comment box with text "Approval has been denied." You may also add additional information as to why the requisition is not being processed.

 $\overline{1}$ 

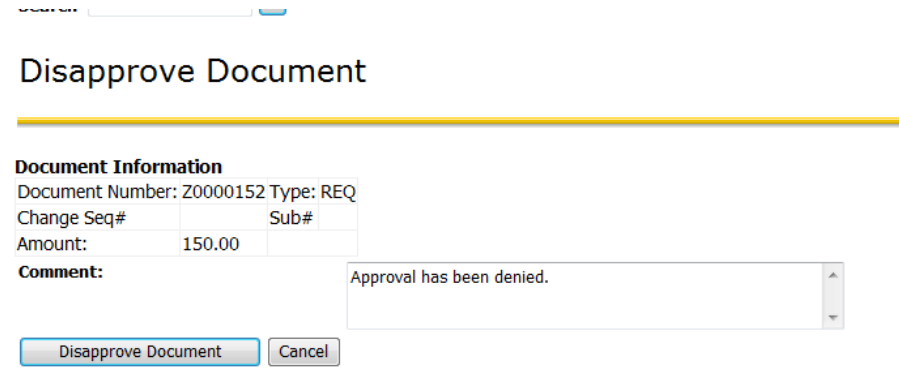

Click on the **Disapprove Document** button.

An email will be sent to the requestor alerting them their requisition has not been approved.

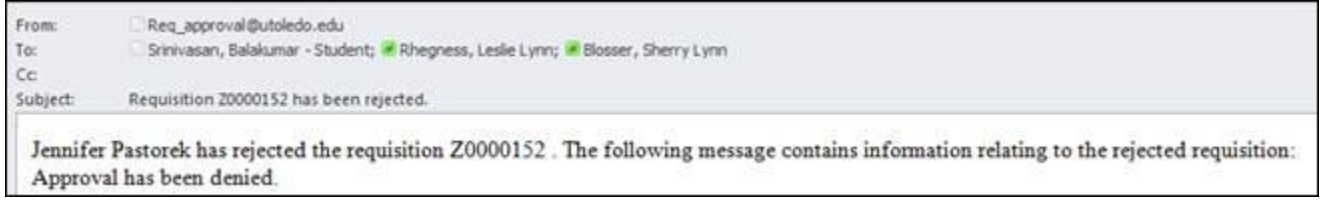

A green check mark with comment that the document has been disapproved will appear.

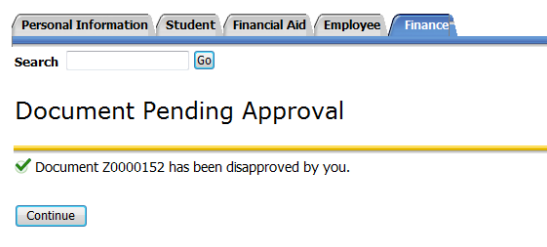

Click on **CONTINUE** to go back to list of requisitions. Repeat steps as needed.